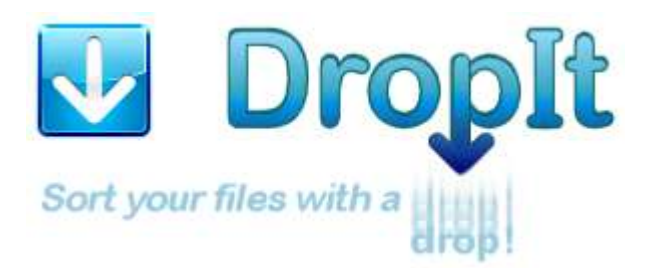

Ένα μικρό, ευέλικτο κι αξιόπιστο εργαλείο για αυτόματη ταξινόμηση κι αρχειοθέτηση αρχείων και φακέλων.

Όταν θέλετε να οργανώσετε αρχεία, το DropIt μπορεί να εξαλείψει την βαρετή διαδικασία αναζήτησης, του χειροκίνητου ανοίγματος φακέλων, της μετονομασίας διαφόρων αρχείων και της μετακίνησής τους.

Αφήστε ένα σύνολο από ανάμεικτα αρχεία και φακέλους στην πλωτή εικόνα του DropIt κι αυτό θα τα ταξινομήσει στους προορισμένους φακέλους τους, θα τα συμπιέσει ή θα τα αποσυμπιέσει, θα τα ανοίξει με τα ανάλογα προγράμματά τους ή θα κάνει άλλες καθορισμένες ενέργειες.

Μπορείτε να ορίσετε πώς να φιλτράρετε τα αρχεία σας (ανά όνομα, φάκελο, μέγεθος, ημερομηνία, ιδιότητες, περιεχόμενο ή ειδικές συντομογραφίες (regular expressions)) και να συσχετίσετε με μια από τις 21 διαθέσιμες ενέργειες. Μπορείτε επίσης να οργανώσετε τις συσχετίσεις σας σε προφίλ και να σαρώνετε αυτόματα τους φακέλους προς παρακολούθηση σε τακτά χρονικά διαστήματα.

Θα μπορείτε να κάνετε κάτι πιο ευχάριστο με τον χρόνο που εξοικονομείτε.

*Αν αυτή είναι η πρώτη φορά που χρησιμοποιείτε το DroIt: Πειραματιστείτε. Δημιουργήστε μερικούς φακέλους με μερικά αναλώσιμα αρχεία, δημιουργήστε μερικές συσχετίσεις κι αφήστε τα αρχεία σας στο DropIt, για να δείτε πώς λειτουργεί.*

*Πριν το καταλάβετε, θα έχει γίνει μέρος της καθημερινής ρουτίνας διαχείρισης των αρχείων σας.*

Αυτός είναι ο επίσημος **Οδηγός του DropIt (έκδοση 8.5)**,

(φτιαγμένος από τον Lupo73 κι εμπνευσμένος από το αρχείο Βοήθειας του Edith).

Ιστοσελίδα:<http://www.dropitproject.com/> Καθοδήγηση:<http://www.dropitproject.com/dokuwiki/doku.php?id=start>

- <span id="page-1-0"></span>**1. [Εισαγωγή](#page-2-0)**
	- **1.1. [Εγκατάσταση κι αναβάθμιση](#page-1-0)**
	- **1.2. [Γνωρίστε την εφαρμογή](#page-2-1)**
	- **1.3. [Ξεκινήστε](#page-3-0) με το DropIt**

# **2. [Συσχετίσεις](#page-4-0)**

- **2.1. [Διαχείριση συσχετίσεων](#page-4-1)**
- **2.2. [Επεξεργασία συσχετίσεων](#page-4-2)**

# **3. [Προφίλ](#page-7-0)**

- **3.1. [Προσαρμογή προφίλ](#page-7-1)**
- **3.2. [Επεξεργασία προφίλ](#page-7-1)**

# **4. [Επιλογές](#page-8-0)**

- **4.1. [Κύριες](#page-8-1)**
- **4.2. [Παρακολούθηση](#page-9-0)**
- **4.3. [Διάφορες](#page-10-0)**

# **5. [Επιπρόσθετα χαρακτηριστικά](#page-12-0)**

- **5.1. [Πολλαπλές εκτελέσεις](#page-12-1)**
- **5.2. [Πλήκτρα συντομεύσεων](#page-12-2)**
- **5.3. [Συντομογραφίες](#page-13-0)**
- **5.4. [Τροποποιητές Συντομογραφιών](#page-15-0)**
- **5.5. [Εντολές κονσόλας](#page-17-0)**
- **5.6. [Επεξεργασία](#page-17-0) αρχείου .ini**

# <span id="page-2-0"></span>**1. Εισαγωγή**

## **1.1. Εγκατάσταση κι αναβάθμιση**

To DropIt είναι διαθέσιμο σε δύο διαφορετικές εκδόσεις:

→ *Εγκατάστασης* (πρόγραμμα εγκατάστασης): για εγκατάσταση κι ενσωμάτωση στο σύστημά σας (για απεγκατάσταση, συμπεριλαμβάνεται και σχετικό πρόγραμμα στο πακέτο).

→ *Φορητή* (αρχείο zip): η αυτόνομη και χωρίς εγκατάσταση έκδοση μπορεί να χρησιμοποιηθεί από αφαιρούμενες μονάδες και δεν αφήνει τίποτα στον υπολογιστή, όπου εκτελέστηκε (για απεγκατάσταση, απλώς αφαιρέστε τον φάκελό της).

Η έκδοση εγκατάστασης αποσυμπιέζει αυτόματα την σωστή μορφή αρχιτεκτονικής στο σύστημα, ενώ η αντίστοιχη περιττή μορφή στην φορητή έκδοση μπορεί να αφαιρεθεί από τον χρήστη χειροκίνητα.

Για να σιγουρευτείτε πως έχετε πάντα την τελευταία έκδοση, πατήστε *Περί* από τον κύριο κατάλογο κι επιλέξτε *Έλεγχος Νέας Έκδοσης* ή ενεργοποιήστε or enable *[Έλεγχος νέων εκδόσεων κατά την εκκίνηση](#page-10-1)  του[DropIt](#page-10-1)* από τις *Επιλογές*. Λειτουργεί και με την *εγκαταστάσιμη* και με την *φορητή* έκδοση της εφαρμογής.

# <span id="page-2-1"></span>**1.2. Γνωρίστε την εφαρμογή**

Με την εκτέλεση του "DropIt.exe", μια εικόνα με ένα βέλος εμφανίζεται στην οθόνη σας. Αυτό το εικονίδιο είναι το κύριο περιβάλλον και το σημείο, όπου μπορείτε να σύρετε τα αρχεία και τους φακέλους σας πάνω σε αυτό και να τα επεξεργαστείτε.

Με δεξί κλικ στην εικόνα θα εμφανιστεί το κύριο μενού. Αυτό περιέχει τα ακόλουθα:

→ *Συσχετίσεις*, για διαχείριση των συσχετίσεων που δημιουργούνται μεταξύ των κανόνων (φιλτράρισμα αρχείων) και των ενεργειών (επεξεργασία αρχείων).

→ *Προφίλ*, για ομαδοποίηση των συσχετίσεων σε προφίλ για διαφορετικές χρήσεις.

→ *Γλώσσες*, για επιλογή γλώσσας της εφαρμογής.

→ *Επιλογές*, για παραμετροποίηση του DropIt.

→ *Απόκρυψη*, ελαχιστοποίηση του DropIt στην μπάρα ειδοποιήσεων (μπορείτε επίσης να κάνετε διπλό κλικ στην εικόνα με το βέλος).

→ *Οδηγός*, για άνοιγμα του παρόντος PDF οδηγού.

→ *Περί*, για πληροφορίες σχετικά με το DropIt και για την αναβάθμιση στην τελευταία έκδοσή του.

→ *Έξοδος*, για τερματισμό του DropIt.

Όταν το DropIt είναι ελαχιστοποιημένο, μπορείτε με κλικ στην μπάρα ειδοποιήσεων να δείτε το κύριο μενού.

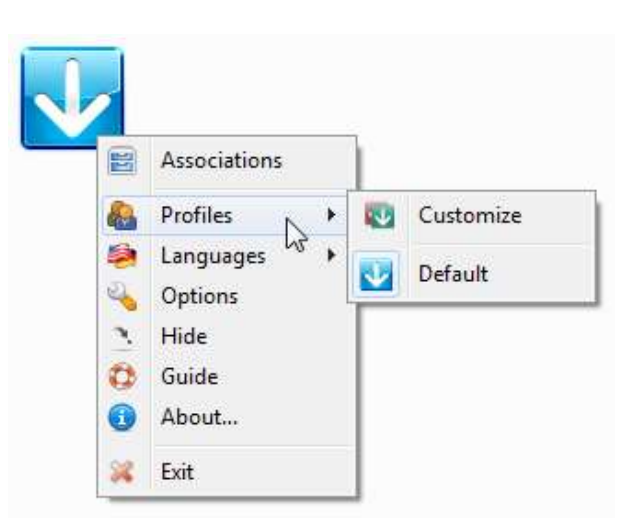

# <span id="page-3-0"></span>**1.3. Βασική χρήση**

*Η εκκίνηση χρήσης του DropIt είναι πολύ απλή:*

- *1. εκτέλεση της εφαρμογής,*
- *2. δημιουργία μερικών συσχετίσεων ανάμεσα σε κανόνες κι ενέργειες,*
- *3. σύρσιμο κι απόθεση μερικών αρχείων/φακέλων στο μεγάλο εικονίδιο για την εκκίνηση της επεξεργασίας τους.*

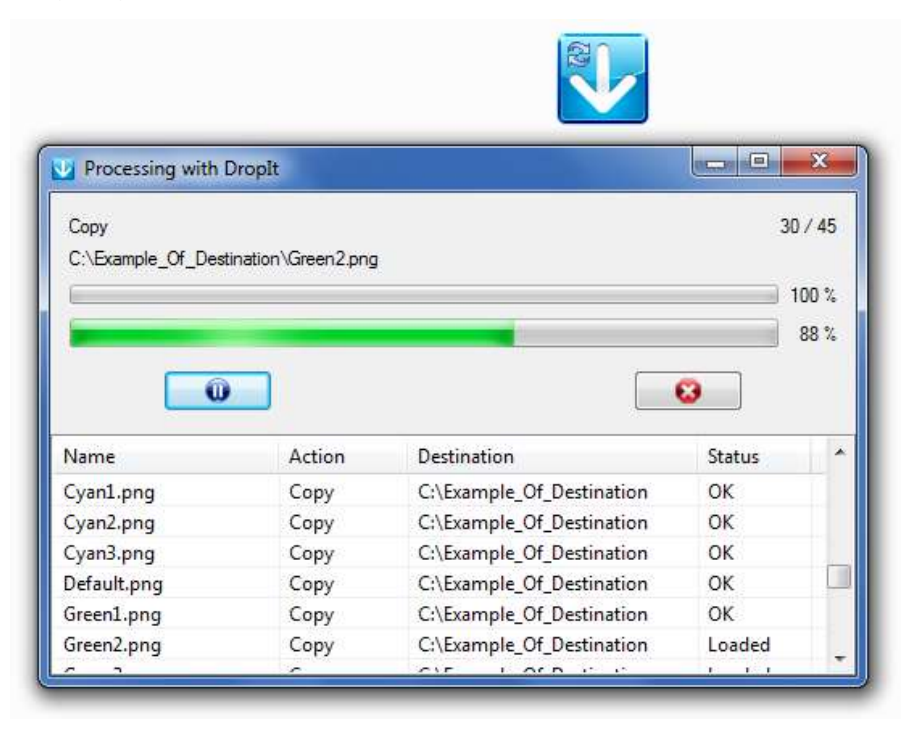

Όταν σύρετε κι αποθέτετε μερικά αρχεία/φακέλους στο μεγάλο εικονίδιο, αυτά φορτώνονται από το DropIt σε βελτιστοποιημένη σειρά, ελέγχοντας για συσχετίσεις που ταιριάζουν.

Αν ένα αποθεμένο αρχείο δεν ταιριάζει με τις τρέχουσες συσχετίσεις, το DropIt επιτρέπει την δημιουργία νέων, με κανόνες φιλτραρίσματος αρχείων και ενέργειες για την επεξεργασία τους.

Πριν την επεξεργασία των αρχείων, είναι δυνατό να γίνει δεξί κλικ σε αυτά όπως είναι στη λίστα και η λήψη «Πληροφοριών» ή η «Αγνόησή» τους κατά τη διάρκεια της επεξεργασίας.

Τώρα, μένει μόνο το πάτημα της «Εκκίνησης» για την επεξεργασία των αρχείων, όπως αυτή έχει δηλωθεί.

Το DropIt επιτρέπει την ομαδοποίηση συσχετίσεων σε διαφορετικά προφίλ, για να ξεχωρίσετε πχ. ένα σύνολο συσχετίσεων για τον υπολογιστή της δουλειάς σας από αυτόν του σπιτιού σας. Μπορείτε εύκολα να εναλλάξετε ανάμεσα στα προφίλ με τη ροδέλα του ποντικιού ή χειροκίνητα από την επιλογή *Προφίλ* στο κύριο μενού.

Το DropIt υποστηρίζει κι άλλους τρόπους για επεξεργασία αρχείων και φακέλων:

- με τον ορισμό κάποιων *Φακέλων προς Παρακολούθηση* από τις *Επιλογές* για τον περιοδικό έλεγχο και την επεξεργασία των περιεχομένων τους
- με την απόθεση αντικειμένων στο αρχείο "DropIt.exe", ώστε να γίνει επεξεργασία με το τελευταίο προφίλ που χρησιμοποιήθηκε
- με την ενεργοποίηση του μενού *Αποστολή προς* από τις *Επιλογές* για αποστολή αντικειμένων από το σύστημα με δεξί-κλικ
- με τη χρήση της *Κονσόλας Εντολών*.

# <span id="page-4-1"></span><span id="page-4-0"></span>**2. Συσχετίσεις**

# **2.1. Διαχείριση Συσχετίσεων**

Επιλέξτε *Συσχετίσεις* από το μενού του DropIt για να τις διαχειριστείτε.

Πατήστε στο κουμπί *+* για τη δημιουργία μιας νέας συσχέτισης ή διπλό κλικ σε κάποια υπάρχουσα για την επεξεργασία της. Μπορείτε επίσης με δεξί κλικ για "Επεξεργασία", να την αντιγράψετε ως "Διπλότυπο", να την κάνετε "Αντιγραφή σε…" άλλο προφίλ ή να την κάνετε "Διαγραφή".

Μπορείτε να δημιουργήσετε έναν απεριόριστο αριθμό συσχετίσεων, οι οποίες μπορούν να αποθηκευτούν στο τρέχον προφίλ. Μπορείτε επίσης να εναλλάσσετε ανάμεσα στα προφίλ, χρησιμοποιώντας το combo box στο κάτω μέρος.

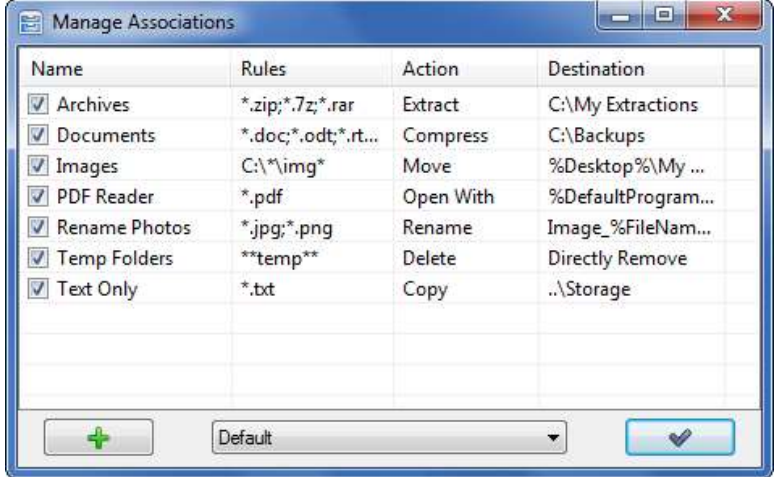

## <span id="page-4-2"></span>**2.2. Επεξεργασία Συσχετίσεων**

Για δημιουργία και επεξεργασία συσχετίσεων:

→ *Όνομα*, για τον ορισμό μιας μοναδικής ονομασία σε μια συσχέτιση (το αστέρι δίπλα σε αυτό το πεδίο είναι για τον ορισμό *Αγαπημένης Συσχέτισης,* ώστε να έχει προτεραιότητα σε περίπτωση παρόμοιων συσχετίσεων και οι υπόλοιπες να αγνοούνται). → *Κανόνες*, για τη δήλωση κανόνων φιλτραρίσματος (τα δύο κουμπιά σε αυτό το σημείο είναι οι *Συμβατοί Κανόνες* για να δείτε μια λίστα με παραδείγματα και τα *Πρόσθετα Φίλτρα* για να φιλτράρετε τα αρχεία επιπλέον σύμφωνα με τις ιδιότητές τους).

Compress 4. Destination Archive: C:\Backups Save Cancel → *Ενέργεια*, για την επιλογή τρόπου επεξεργασίας αρχείων και φακέλων.

Edit Association [Profile: Default]

1. Name: **Documents** 

2 Rules:

3. Action:

".doc:".odt:".tff:".docx

→ *Προορισμός,* για τη διαδρομή προορισμού των αρχείων και των φακέλων (τα κουμπιά σε αυτό το σημείο είναι για την επιλογή προορισμού και για τον ορισμό *[Ειδικών Συντομογραφιών](#page-13-0)*).

Στο μέρος με τους *Κανόνες* μπορείτε να ορίσετε φίλτρα για τα επιθυμητά αρχεία ή φακέλους:

- Με χρήση μονού αστερίσκων, για να δηλώσετε μηδέν ή περισσότερους χαρακτήρες (\* για αρχεία, \*\* για φακέλους).
- Διαχωρίζοντας τους κανόνες μιας συσχέτισης με χρήση των χαρακτήρων «;» ή «|» (πχ. \*.jpg;\*.png)
- Εξαιρώντας κάποια αρχεία με την χρήση του χαρακτήρα «/» (πχ. \*.jpg/sea\*)
- Με χρήση μονής δίεσης # για επεξεργασία όλων των αρχείων χωρίς κάποιο ταίριασμα.
- Με χρήση διπλής δίεσης ## για επεξεργασία όλων των φακέλων χωρίς κάποιο ταίριασμα.

57

 $\bullet$ 

- Χρησιμοποιώντας *[Ειδικές Συντομογραφίες](#page-13-0)* στους κανόνες (μπορείτε να τις βρείτε μέσω του κουμπιού *Συντομογραφίες* στο πεδίο *Προορισμός φακέλου*).
- Χρησιμοποιώντας Regular [Expressions](http://www.autoitscript.com/autoit3/docs/functions/StringRegExp.htm) σαν κανόνες (Θα χρειαστεί ενεργοποίηση από τις *Ρυθμίσεις Κανόνων*).

Στο πεδίο *Ενέργεια* μπορείτε να επιλέξετε την ενέργεια που θέλετε στα αρχεία/φακέλους σας:

- *Μετακίνηση*: για μετακίνηση των στοιχείων που ταιριάζουν στον καθορισμένο φάκελο προορισμού.
- *Αντιγραφή*: για αντιγραφή των στοιχείων που ταιριάζουν στον καθορισμένο φάκελο προορισμού.
- *Συμπίεση*: για συμπίεση των στοιχείων που ταιριάζουν σε κάποια από τις υποστηριζόμενες μορφές αρχειοθέτησης (ZIP, 7Z, Self-Extracting EXE).
- *Αποσυμπίεση*: για αποσυμπίεση των στοιχείων που ταιριάζουν στον καθορισμένο φάκελο προορισμού (7Z, APM, ARJ, BZIP2, CAB, CHM, CPIO, DEB, DMG, EXE [SFX], FAT, FLV, GZIP, HFS, ISO, JAR, LHA, LZH, LZMA, MBR, MSI, MSLZ, NFTS, NSIS, ONEPKG, RAR, RPM, SMZIP, SQX, SWF, TAR, UDF, VHD, WIM, XAR, XZ, Z, ZIP).
- *Μετονομασία*: για μετονομασία των στοιχείων που ταιριάζουν με κάποιο νέο καθορισμένο όνομα.
- *Διαγραφή*: για την διαγραφή αντικειμένων που ταιριάζουν με την μέθοδο που έχει δηλωθεί: *Άμεση Διαγραφή* (τα αρχεία διαγράφονται άμεσα, αλλά μπορούν να αποκατασταθούν με τη χρήση εργαλείων αποκατάστασης), *Ασφαλής Διαγραφή* (τα αρχεία αντικαθιστώνται με την μέθοδο διαγραφής "DoD 3 pass" και δεν μπορούν να αποκατασταθούν), *Μεταφορά στον Κάδο Ανακύκλωσης* (τα αρχεία μεταφέρονται στον Κάδο Ανακύκλωσης και είναι ακόμα διαθέσιμα από εκεί).
- *Διαχωρισμός:* για διαχωρισμό αρχείων/φακέλων σε κομμάτια με προκαθορισμένο μέγεθος.
- *Ένωση:* για επανένωση διαχωρισμένων αρχείων/φακέλων (αυτόματη προσπάθεια φόρτωσης αγνοούμενων κομματιών).
- *Κρυπτογράφηση:* για δημιουργία ενός κρυπτογραφημένου αντιγράφου των στοιχείων που ταιριάζουν στον καθορισμένο φάκελο προορισμού.
- *Αποκρυπτογράφηση:* για δημιουργία ενός αποκρυπτογραφημένου αντιγράφου των στοιχείων που ταιριάζουν στον καθορισμένο φάκελο προορισμού.
- *Άνοιγμα με*: για άνοιγμα των στοιχείων που ταιριάζουν με κάποιο καθορισμένο πρόγραμμα.
- *Εκτύπωση:* για την εκτύπωση αρχείων χρησιμοποιώντας προεπιλεγμένες εφαρμογές συστήματος που βασισμένες σε μορφές αρχείων.
- *Μεταφόρτωση:* Για την μεταφόρτωση των στοιχείων που ταιριάζουν σε κάποιον εξυπηρετητή, χρησιμοποιώντας πρωτόκολλα FTP ή SFTP.
- *Αποστολή μέσω Email*: για επισύναψη των στοιχείων που ταιριάζουν σε ένα μήνυμα κι αποστολή τους μέσω του πρωτοκόλλου SMTP.
- *Δημιουργία Έκθεσης:* για δημιουργία εικονικής πινακοθήκης στον φάκελο προορισμού (σε μorφή HTML με χρήση θεμάτων).
- *Δημιουργία Λίστας*: για δημιουργία λιστών από αντικείμενα που ταιριάζουν σε κάποια από τις υποστηριζόμενες μορφές αρχείων προορισμού: (*HTML*, *PDF*, *XLS*, *TXT*, *CSV*, *XML*).
- *Δημιουργία Λίστας Αναπαραγωγής*: για δημιουργία λιστών αναπαραγωγής από αντικείμενα που ταιριάζουν σε κάποια από τις υποστηριζόμενες μορφές αρχείων προορισμού: (*M3U*, *M3U8*, *PLS*, *WPL*).
- *Δημιουργία Συντόμευσης*: για δημιουργία συντομεύσεων των αντικειμένων που ταιριάζουν στον φάκελο προορισμού.
- *Αντιγραφή στο Πρόχειρο*: για αντιγραφή των επιθυμητών πληροφοριών από τα αρχεία στο Πρόχειρο.
- *Αλλαγή Ιδιοτήτων:* για αλλαγή ημερομηνίας, ώρας και γνωρισμάτων αρχείων των αντικειμένων που ταιριάζουν.
- *Αγνόηση*: για αγνόηση των στοιχείων που ταιριάζουν και παράβλεψή τους κατά την όποια διαδικασία.

Στο πεδίο του *Προορισμού* μπορεί να χρησιμοποιηθεί η ακόλουθη σύνταξη:

- *ακριβείς διαδρομές* για τοπικούς φακέλους (πχ. "C:\Φάκελος\Υποφάκελος")
- *σχετικές διαδρομές* για τοπικούς φακέλους (πχ. "..\..\Άλλος Φάκελος"), **σχετικές με τις διαδρομές των φορτωμένων αρχείων**.
- *διαδρομές UNC* (Universal Naming Convention) για διαμοιρασμένους φακέλους (πχ. "\\ΌνομαΥπολογιστή\ΔιαμοιρασμένοςΦάκελος\Πηγή")
- *συντομογραφίες* (περισσότερες πληροφορίες διαθέσιμες στην παράγραφο 5.3).

# <span id="page-7-1"></span><span id="page-7-0"></span>**3. Προφίλ**

## **3.1. Προσαρμογή προφίλ**

Επιλέξτε *Προφίλ >> Προσαρμογή* από το μενού του DropIt για να διαχειριστείτε τα προφίλ σας.

Πατήστε στο κουμπί *+* για να δημιουργήσετε ένα προφίλ ή διπλό κλικ για να επεξεργαστείτε ένα υπάρχον. Μπορείτε επίσης με δεξί κλικ σε ένα προφίλ να κάνετε "Επεξεργασία" τα περιεχόμενά του, να το κάνετε "Διπλότυπο", "Εξαγωγή" ή "Διαγραφή".

Μπορείτε να πατήσετε στο κουμπί *Εικόνες* για να ανοίξει μια ιστοσελίδα, απ' όπου μπορείτε να κατεβάσετε περισσότερες εικόνες για το γραφικό περιβάλλον ([εδώ](http://www.dropitproject.com/targets.php)).

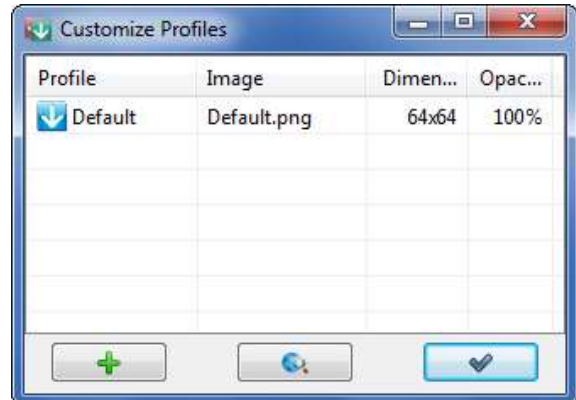

Τέλος, με δεξί κλικ μπορείτε να ρυθμίσετε προσαρμοσμένες "Επιλογές" σε ένα προφίλ, με διαφορετικές από τις ενιαίες καθορισμένες ρυθμίσεις.

Αν αντιθέτως, επιλέξετε με δεξί κλικ τον πίνακα, μπορείτε να δημιουργήσετε ένα από τα διαθέσιμα προφίλ "Παραδείγματα" (Συμπιεστής, Διαγραφέας, Αποσυμπιεστής) ή να κάνετε "Εισαγωγή" προφίλ από εξωτερικά αρχεία INI, CSV, XLS, XLSX (θα πρέπει να υπάρχει εγκατεστημένο το Microsoft Office για την εισαγωγή προφίλ από αρχεία XLS και XLSX).

# **3.2. Επεξεργασία προφίλ**

Το παράθυρο για δημιουργία κι επεξεργασία προφίλ, χωρίζεται σε 4 μέρη:

→ *Όνομα*, για να δώσετε όνομα προφίλ.

→ *Εικόνα*, για να συσχετίσετε μια εικόνα με το προφίλ.

→ *Διαστάσεις*, για να παραμετροποιήσετε τις διαστάσεις της εικόνας.

→ *Διαφάνεια*, για να ορίσετε το ποσοστό διαφάνειας.

Μπορείτε να επιλέξετε την προσαρμοσμένη εικόνα, πατώντας το κουμπί *Αναζήτηση* ή το εικονίδιο προεπισκόπησης. Υποστηρίζονται αρχεία τύπων PNG, GIF και JPG.

Οι επιλεγμένες εικόνες αποθηκεύονται στο φάκελο "Images" μέσα στον κατάλογο του DropIt, οπού εκεί δίνονται αρκετά δείγματα κι άλλων εικόνων.

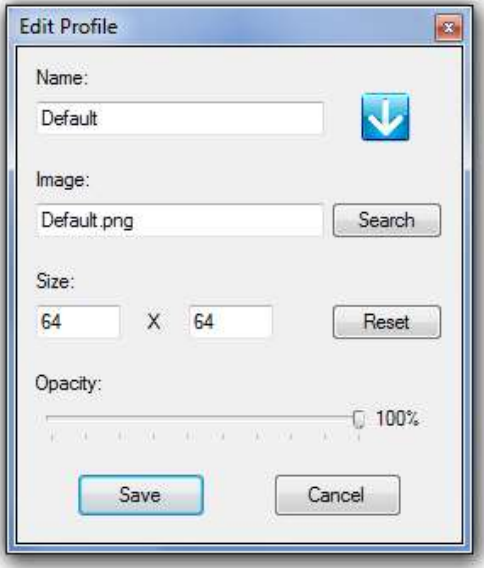

# <span id="page-8-0"></span>**4. Επιλογές**

## <span id="page-8-1"></span>**4.1. Κύριες**

Επιλέξτε *Επιλογές* από το μενού του DropIt για να ανοίξετε το παράθυρο παραμετροποιήσεων.

### <span id="page-8-2"></span>**Περιβάλλον:**

→ *Εμφάνιση της εικόνας πάντα σε πρώτο πλάνο*, για να έχετε το DropIt πάντα ορατό στην οθόνη σας.

→ *Κλείδωμα θέσης εικόνας*, για να έχετε την εικόνα του DropIt σταθερή στην ίδια θέση (πατώντας *SHIFT* μπορείτε να την μετακινήσετε, κι ας είναι κλειδωμένη).

→ *Αυτόματη απόκρυψη εικόνας στα αριστερά της οθόνης*, για απόκρυψη του DropIt κι εμφάνισή του μόνο όταν περνάει από πάνω το βέλος του ποντικιού.

→ *Κύλιση της ροδέλας του ποντικιού για εναλλαγή προφίλ*, για εναλλαγή των προφίλ προς χρήση.

→ *Εμφάνιση παραθύρου προόδου κατά την εκτέλεση*, για να έχετε ένα παράθυρο με την πρόοδο μιας επεξεργασίας ενεργό.

→ *Εκκίνηση επεξεργασίας μετά την εκκίνηση*, για να μην γίνεται παύση της επεξεργασίας μετά από φόρτωση αρχείων/φακέλων.

→ *Κλείσιμο παραθύρου προόδου μετά την* 

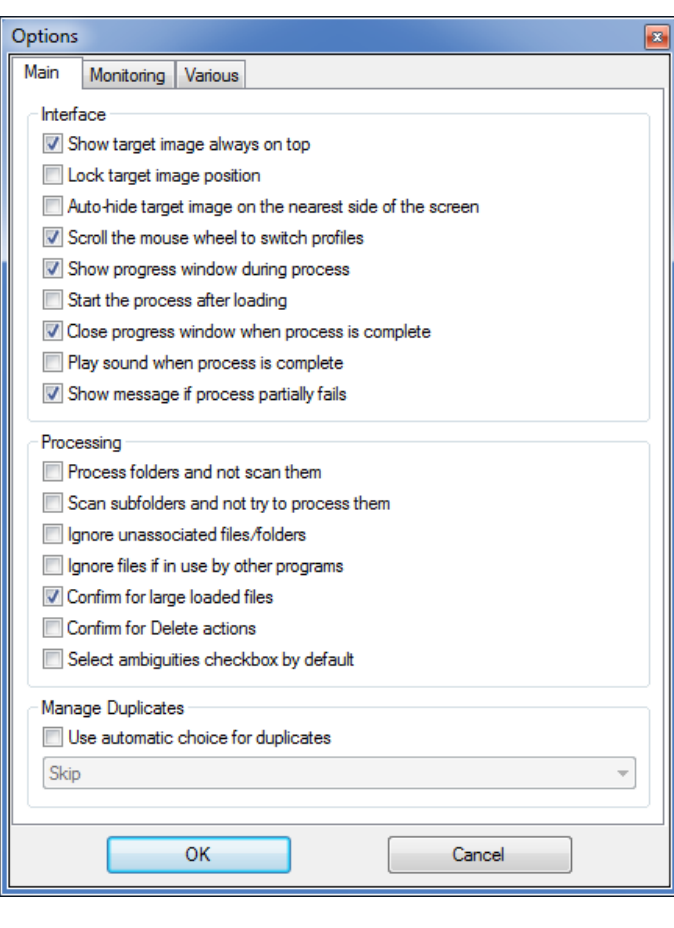

*ολοκλήρωση της επεξεργασίας*, για να μην παραμένει ανοιχτό το παράθυρο προόδου μιας επεξεργασίας μετά την ολοκλήρωσή της.

→ *Αναπαραγωγή ήχου κατά την ολοκλήρωση της επεξεργασίας*, για προειδοποίηση με κάποιον ήχο στο τέλος της επεξεργασίας.

→ *Προβολή μηνύματος, αν η επεξεργασία αποτύχει*, για να εμφανιστεί ή όχι το μήνυμα.

### **Επεξεργασία:**

→ *Πάντα επεξεργασία φακέλων κι όχι σάρωσή τους*, για την δημιουργία συσχέτισης και φακέλων, αντί αυτοί να σαρώνονται στην περίπτωση που δεν ταιριάζουν με τις υπάρχουσες συσχετίσεις.

→ *Σάρωση υποφακέλων, αλλά παράλειψη επεξεργασίας τους*, για να αποφασίζει αν θα σαρώνονται πάντα οι υποφάκελοι και να επεξεργάζονται τα αρχεία τους ή να ελέγχει τους υποφακέλους για την επεξεργασία τους.

→ *Αγνόηση μη-συσχετιζόμενων αρχείων/φακέλων*, για παράβλεψη όλων των αγνώστων αντικειμένων και αποδοχή δημιουργίας νέων συσχετίσεων μόνο από το παράθυρο *Συσχετίσεις*.

→ *Αγνόηση αρχείων, αν χρησιμοποιείται από άλλα προγράμματα*, για αποφυγή επεξεργασίας ενός αρχείου, όταν πχ. αυτό μεταφορτώνεται ή είναι ανοιχτό από άλλη εφαρμογή.

→ *Επιβεβαίωση για φόρτωση μεγάλων αρχείων*, για να ζητείται επιβεβαίωση, αν πρόκειται να φορτωθούν αρχεία μεγαλύτερα των 2 GB.

→ *Επιβεβαίωση στις ενέργειες διαγραφής*, για να ζητείται επιβεβαίωση στις ενέργειες διαγραφής.

→ *Προκαθορισμένη επιλογή του Checkbox αμφιβολίας*, για να είναι εξ ορισμού επιλεγμένο αυτό το checkbox.

#### **Διαχείριση Διπλότυπων:**

→ *Χρήση αυτόματης επιλογής για διπλότυπα*, για απευθείας επεξεργασία αρχείων/φακέλων που έχουν ληφθεί από το DropIt, χωρίς ερώτηση για το ποια λειτουργία να αποδοθεί (*Αντικατάσταση, Μετονομασία, Παράβλεψη*).

## <span id="page-9-0"></span>**4.2. Παρακολούθηση**

Σε αυτή την καρτέλα μπορείτε να ενεργοποιήσετε την αυτόματη *Παρακολούθηση Φακέλων* και να παραμετροποιήσετε:

→ *Ενεργοποίηση σάρωσης των φακέλων προς παρακολούθηση*, για χρήση ή όχι αυτής της δυνατότητας αυτοματοποίησης.

→ *Παρακολούθηση φακέλων με βάση*, για να επιλέξετε τη λειτουργία παρακολούθησης που θα χρησιμοποιηθεί μεταξύ: "*Χρονικό διάστημα*" για τη σάρωση επιλεγμένων φακέλων σε κάθε καθορισμένο δευτερόλεπτο, "*Άμεση αλλαγή*" για επεξεργασία των περιεχόμενων αρχείων / φακέλων, όταν αυτά προστίθενται ή τροποποιούνται, "*Χρονικό διάστημα + Άμεση αλλαγή*" και για τις δύο επιλογές μαζί.

→ *Χρονικό διάστημα σε δευτερόλεπτα*, για σάρωση των επιλεγμένων φακέλων κάθε προκαθορισμένα δευτερόλεπτα (για καλύτερη απόδοση προτείνεται η χρήση χρονικού διαστήματος μεταξύ 30 και 60 δευτερολέπτων).

→ *Ελάχιστο μέγεθος σε KB*, για σάρωση μόνο φακέλων μεγαλύτερης χωρητικότητας από το καθορισμένο μέγεθος.

#### → *Προβολή παραθύρου προόδου για τους φακέλους*

*προς παρακολούθηση*, για εμφάνιση παραθύρου προόδου ακόμα κι όταν ένας φάκελος προς παρακολούθηση είναι σε αυτόματη επεξεργασία.

Στην παρακάτω λίστα μπορείτε να διαχειριστείτε τους φακέλους προς παρακολούθηση και να συσχετίσετε ένα προφίλ για τον καθέναν.

Μπορείτε να επιλέξετε *Προσθήκη* ή με διπλό κλικ στον πίνακα για να προσθέσετε έναν νέο φάκελο και το συσχετιζόμενο προφίλ, χρησιμοποιώντας το ακόλουθο περιβάλλον. Μπορούν να χρησιμοποιηθούν και μερικές ανεξάρτητες συντομογραφίες για αρχεία.

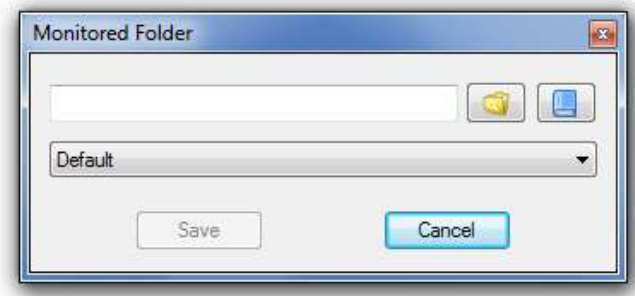

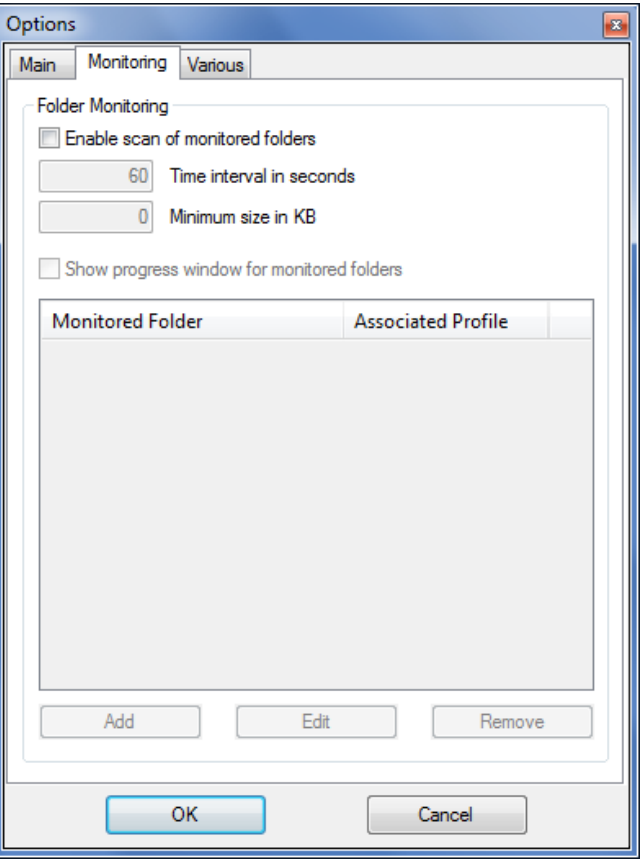

Μπορείτε να επιλέξετε έναν υπάρχοντα φάκελο και να πατήσετε Επεξεργασία για να τον τροποποιήσετε ή *Διαγραφή* για να τον διαγράψετε από τη λίστα. Μπορείτε να επιλέξετε ή να αποεπιλέξετε φακέλους για να τους ενεργοποιήσετε/απενεργοποιήσετε.

Τέλος, μπορείτε με το πάτημα του πλήκτρου *Ctrl* κατά την απόθεση φακέλων στην εικόνα του DropIt, να τους προσθέσετε απευθείας ως νέους φακέλους προς παρακολούθηση.

<span id="page-10-0"></span>Options

Usage

Main Monitoring Various

Start on system startup

### **4.3. Διάφορες**

Σε αυτή την καρτέλα υπάρχουν διαθέσιμες κάποιες επιπρόσθετες ρυθμίσεις:

#### <span id="page-10-1"></span>**Χρήση:**

→ *Εκτέλεση με την εκκίνηση του συστήματος*, για εκτέλεση του DropIt με την εκκίνηση των Windows.

→ *Εκκίνηση ελαχιστοποιημένου στην μπάρα ειδοποιήσεων*, για εκτέλεση του DropIt αποκρυμμένου στην μπάρα ειδοποιήσεων.

→ *Χρήση εικονιδίου με το προφίλ στην μπάρα ειδοποιήσεων*, για την αναγνώριση του τρέχοντος προφίλ όταν το DropIt είναι ελαχιστοποιημένο.

→ *Ενοποίηση στο μενού "Αποστολή Προς"*, για να υπάρχει σύνδεσμος στον κατάλογο «Αποστολή Προς» του συστήματος, για κάθε προφίλ του DropIt (σε *Φορητή Έκδοση* μπορεί να ενεργοποιηθεί από τα δεξιά, για την αποφυγή αυτής της ενσωμάτωσης με το κλείσιμο της εφαρμογής).

→ *Επιτρεπόμενες πολλαπλές εκτελέσεις*, για να χρησιμοποιείτε πολλαπλά προφίλ ταυτόχρονα.

→ *Έλεγχος νέων εκδόσεων κατά την εκκίνηση του DropIt*, για να γίνεται αυτόματος έλεγχος νεότερων εκδόσεων του DropIt.

→ *Επεξεργασία των αρχείων σε ταξινομημένες ομάδες*, για επιλογή σειράς προτεραιότητας επεξεργασίας αρχείων σε ομάδες: τα αρχεία ομαδοποιούνται κατά ενέργεια, μετά κατά προορισμό και τέλος κατά μια τρίτη παράμετρο ορισμένη από τον χρήστη. Είναι χρήσιμο για παράδειγμα για τη δημιουργία μιας λίστας

Start minimized to system trav Use profile icon in system tray **The State** Integrate in Send To menu Enable multiple instances Check for updates at DropIt startup Process files in groups ordered by: File Path Security Encrypt profiles at DropIt closing Password: Activity Log Write log file 而 View Settings Backup Back up Restore Remove OK Cancel

αναπαραγωγής να φορτωθούν αρκετά αρχεία σε μια επεξεργασία και να αποφασιστεί η σειρά εμφάνισής στους στην λίστα.

#### **Ασφάλεια:**

→ *Κρυπτογράφηση συμπιεσμένων αρχείων/ φακέλων*, για να αποθηκεύσετε προφίλ με μια ασφαλή μορφή (ο φάκελος "Προφίλ" κρυπτογραφείται όταν κλείνει το DropIt και με την επανεκκίνησή του, θα ζητείται κωδικός).

#### **Backup Ρυθμίσεων:**

→ *Backup*, για δημιουργία ενός αρχείου ως αντίγραφο ασφαλείας των ρυθμίσεων και των προφίλ σας.

→ *Επαναφορά*, για επαναφορά των ρυθμίσεων και των προφίλ από ένα αντίγραφο ασφαλείας.

→ *Διαγραφή*, για διαγραφή ενός επιλεγμένου αντίγραφου ασφαλείας από τον αντίστοιχο φάκελο.

→ *Δημιουργία αυτόματων αντιγράφων ασφαλείας κάθε 3 μέρες*, για να κρατάτε τακτικά από τα προαναφερθέντα αντίγραφα ασφαλείας.

### **Αρχείο Καταγραφής:**

→ *Εγγραφή σε αρχείο καταγραφής*, για να δημιουργηθεί ένα αρχείο "LogFile.log" στον κατάλογο με τις ρυθμίσεις, στο οποίο θα γίνεται αποθήκευση του ιστορικού των επεξεργασμένων αντικειμένων (μπορείτε να πατήσετε *Ανάγνωση* για να ανοίξετε αυτό το αρχείο και να επιβλέψετε τις λειτουργίες που έχουν πραγματοποιηθεί).

# <span id="page-12-0"></span>**5. Επιπρόσθετα χαρακτηριστικά**

# <span id="page-12-1"></span>**5.1. Πολλαπλές εκτελέσεις**

### *Χρησιμοποιώντας πολλαπλά Προφίλ ταυτόχρονα:*

Αυτό είναι χρήσιμο, όταν θέλετε να έχετε διαφορετικές ρυθμίσεις σε διαφορετικές ομάδες αρχείων. Μπορείτε να κρατήσετε αρκετά προφίλ ενεργά, αντί να σταματάτε και να ενεργοποιείτε από ένα προφίλ τη φορά.

- 1. Ενεργοποιήστε από τις *Επιλογές* τις *[Επιτρεπόμενες πολλαπλές εκτελέσεις](#page-10-1)*.
- 2. Όταν εκτελείτε πολλαπλές φορές το DropIt μέσω του ίδιου εκτελέσιμου αρχείου ή της συντόμευσής του, αυτό χρησιμοποιεί το προφίλ από την τελευταία εκτέλεσή του. Επιλέξτε ένα άλλο προφίλ από το μενού.
- 3. Το τελευταίο προφίλ που χρησιμοποιήθηκε, θα φορτώσει αυτόματα την επόμενη φορά που θα εκτελεστεί το DropIt.

### *Χρησιμοποιώντας πολλαπλές Επιλογές ταυτόχρονα:*

Όπως επισημάνθηκε νωρίτερα, οι ρυθμίσεις από τις *Επιλογές* εφαρμόζονται σε όλα τα προφίλ που τρέχουν από το ίδιο εκτελέσιμο αρχείο. Αυτή η λύση παρέχει γρήγορη πρόσβαση σε διαφορετικές γενικές ρυθμίσεις, χωρίς επανατροποποιήσεις κι επιτρέπει πολλαπλά ενεργά προφίλ με διαφορετικές γενικές ρυθμίσεις το καθένα.

Για παράδειγμα, θα μπορούσατε να τρέχετε ένα σύνολο από προφίλ για μετονομάσετε διπλότυπα αρχεία κι ένα άλλο για να τα προσπερνάτε. Ή με μια εκτέλεση για να χρησιμοποιήσετε ένα προφίλ και μια άλλη εκτέλεση, για να χρησιμοποιήσετε ένα διαφορετικό προφίλ.

- 4. Δημιουργήστε επιπλέον \*φορητές\* εκδόσεις του DropIt σε άλλους φακέλους (αυτό παρακάμπτει το θέμα με τις μοναδικές ρυθμίσεις, που δημιουργούνται με την εγκαταστάσιμη έκδοση).
- 5. Τροποποιήστε τις *Επιλογές* όπως επιθυμείτε για κάθε έκδοση (αν θέλετε, μπορείτε να αντιγράφετε τα αρχεία INI των προφίλ στην κάθε έκδοση).
- 6. Εκτελέστε τα εκτελέσιμα αρχεία με τις γενικές ρυθμίσεις που επιθυμείτε.

# <span id="page-12-2"></span>**5.2. Πλήκτρα συντομεύσεων**

Στα παράθυρα με τη *[Διαχείριση Συσχετίσεων](#page-4-1)*, *[Προσαρμογή Προφίλ](#page-7-1)* και *[Παρακολούθηση Φακέλων](#page-9-0)* μπορούν να χρησιμοποιηθούν και τα ακόλουθα:

- *Ctrl + N* για δημιουργία νέου αντικειμένου.
- *Ctrl + R* για διαγραφή ενός επιλεγμένου αντικειμένου (για φακέλους προς παρακολούθηση).
- *Del* για διαγραφή ενός επιλεγμένου αντικειμένου (για συσχετίσεις και προφίλ).
- *Ctrl + κλικ* για ενεργοποίηση/απανεργοποίηση μιας επιλογής (για συσχετίσεις μόνο).
- *Διπλό κλικ* για την τροποποίηση ενός επιλεγμένου αντικειμένου ή για τη δημιουργία ενός καινούριου, αν δεν υπάρχει κάτι επιλεγμένο.
- *Enter* για την τροποποίηση ενός επιλεγμένου αντικειμένου.

<span id="page-13-0"></span>Αν έχετε επιλέξει *[Κλείδωμα θέσης εικόνας](#page-8-2)* στις *Επιλογές*, μπορείτε να πατήσετε το πλήκτρο *SHIFT*, όσο μετακινείτε την πλωτή εικόνα με το αριστερό πλήκτρο του ποντικιού (ξεκλειδώνει προσωρινά την εικόνα της εφαρμογής). Για την διαχείριση των *[Φακέλων Προς Παρακολούθηση](#page-9-0)*, πατήστε το πλήκτρο **Ctrl** όταν εναποθέτετε μερικούς φακέλους στο εικονίδιο του DropIt για να τους προσθέσετε απευθείας ή πατήστε το **Alt** για να τους αφαιρέσετε απευθείας.

# **5.3. Συντομογραφίες**

Μια ειδική συντομογραφία είναι γενικά γνωστή ως *μεταβλητή περιβάλλοντος*, μια αλληλουχία λέξεων, η οποία αντιπροσωπεύει δεδομένα. Το DropIt υποστηρίζει την χρήση μεταβλητών περιβάλλοντος στο πεδίο Προορισμού και στις παραμέτρους των Εντολών Κονσόλας.

Η χρήση είναι απλή: Χρειάζεται μόνο να δίνετε τις μεταβλητές ανάμεσα στους χαρακτήρες % ως μέρος του προορισμού/παραμέτρου που θέλετε (πχ. %FileName%) κι αυτές θα αντικαθιστώνται με τις ανάλογες τιμές κατά τη διάρκεια της επεξεργασίας.

Μερικές σημειώσεις σχετικά με αυτές:

- Μπορείτε να χρησιμοποιείτε πολλές μεταβλητές περιβάλλοντος μαζί, χωρίς προβλήματα συμβατότητας
- Οι μεταβλητές περιβάλλοντος δεν είναι ευαίσθητες σε πεζά ή κεφαλαία γράμματα. Για παράδειγμα, το %file% θα λειτουργεί το ίδιο με το %FILE%
- Μπορείτε να προσθέσετε μια ανάστροφη διαγώνιο "\" πριν ή μετά από μια μεταβλητή περιβάλλοντος, για να τη χρησιμοποιήσετε πιο σωστά (πχ. προσθέστε την μετά την μεταβλητή %PortableDrive% για να ξεκινήσετε μια διαδρομή στη μονάδα δίσκου με αυτήν)

### *Εσωτερικές Μεταβλητές Περιβάλλοντος:*

Το DropIt παρέχει έναν αριθμό μεταβλητών περιβάλλοντος για εσωτερική χρήση της εφαρμογής. Η πλήρης λίστα με τις μεταβλητές είναι διαθέσιμη από το παράθυρο *[Επεξεργασία Συσχέτισης](#page-4-2)* και πατώντας το κουμπί *Ειδικές Συντομογραφίες* δίπλα στην διαδρομή *Προορισμού*.

Είναι οργανωμένες σε κατηγορίες, διαχωρισμένες σε ομάδες:

- **Συντομογραφίες Αρχείων** (Διαδρομές, Πληροφορίες, Εικόνες, Πολυμέσα, Hash)
- **Συντομογραφίες Ημερομηνιών** (Τωρινή, Δημιουργίας, Τροποποίησης, Προσπέλασης, Λήψης)
- **Περισσότερες Συντομογραφίες** (Φάκελοι Συστήματος, Διάφορα)

Η τελευταία κατηγορία είναι η *Προσαρμοσμένη,* όπου μπορείτε να προσθαφαιρέσετε τις δικές σας μεταβλητές στο DropIt. Αυτά είναι μερικά παραδείγματα από μεταβλητές και ειδικές συντομογραφίες:

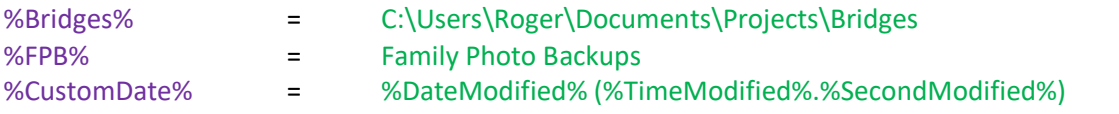

### *Μεταβλητές Περιβάλλοντος του Συστήματος:*

Τα Windows διαθέτουν μερικές μεταβλητές περιβάλλοντος εξ ορισμού, τις οποίες μπορείτε επίσης να χρησιμοποιήσετε στο DropIt, πχ. %HOMEDRIVE%, %SYSTEMDRIVE%, %PROGRAMFILES%, %APPDATA%, %USERPROFILE%, %USERNAME% κι άλλες. Αναζητήστε στο Διαδίκτυο την πλήρη λίστα τους.

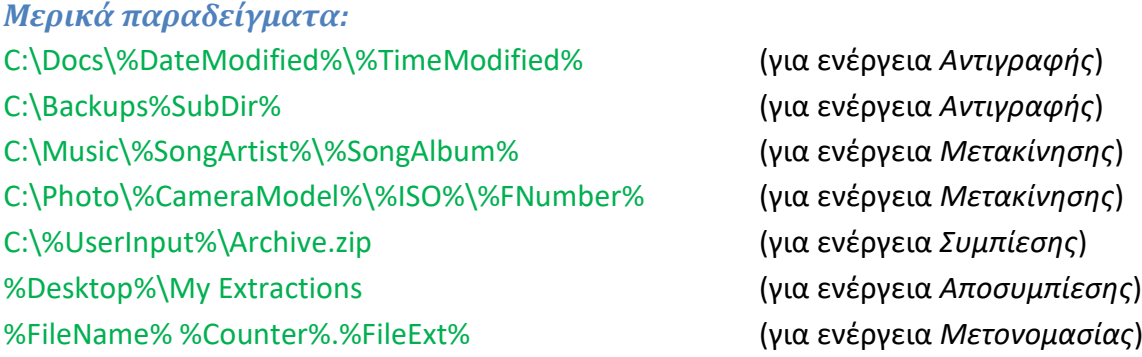

# <span id="page-15-0"></span>**5.4. Τροποποιητές Συντομογραφιών**

Το DropIt παρέχει εξειδικευμένες παραμέτρους για να τροποποιήσετε ειδικές συντομογραφίες. Αυτές οι τροποποιήσεις μπορούν να χρησιμοποιηθούν στις συντομογραφίες με αυτή την απλή σύνταξη: %Abbreviation#Modifier1#Modifier2%

### *Τροποποιήσεις χαρακτήρων:*

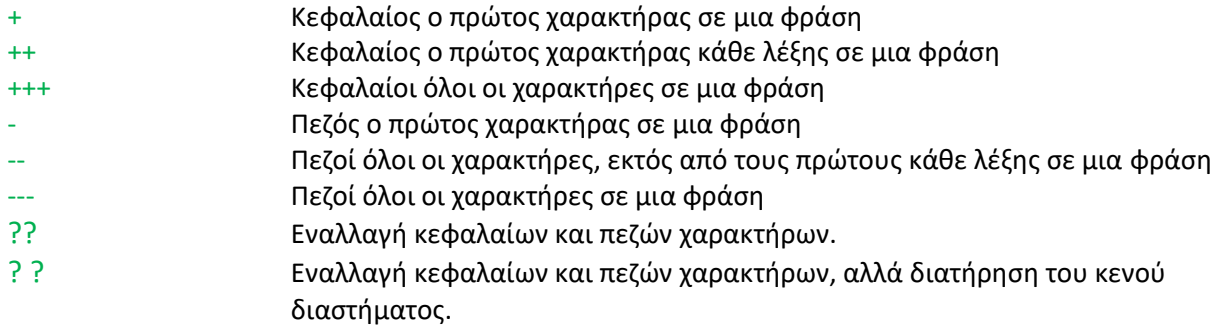

## *Τροποποιήσεις φράσεων:*

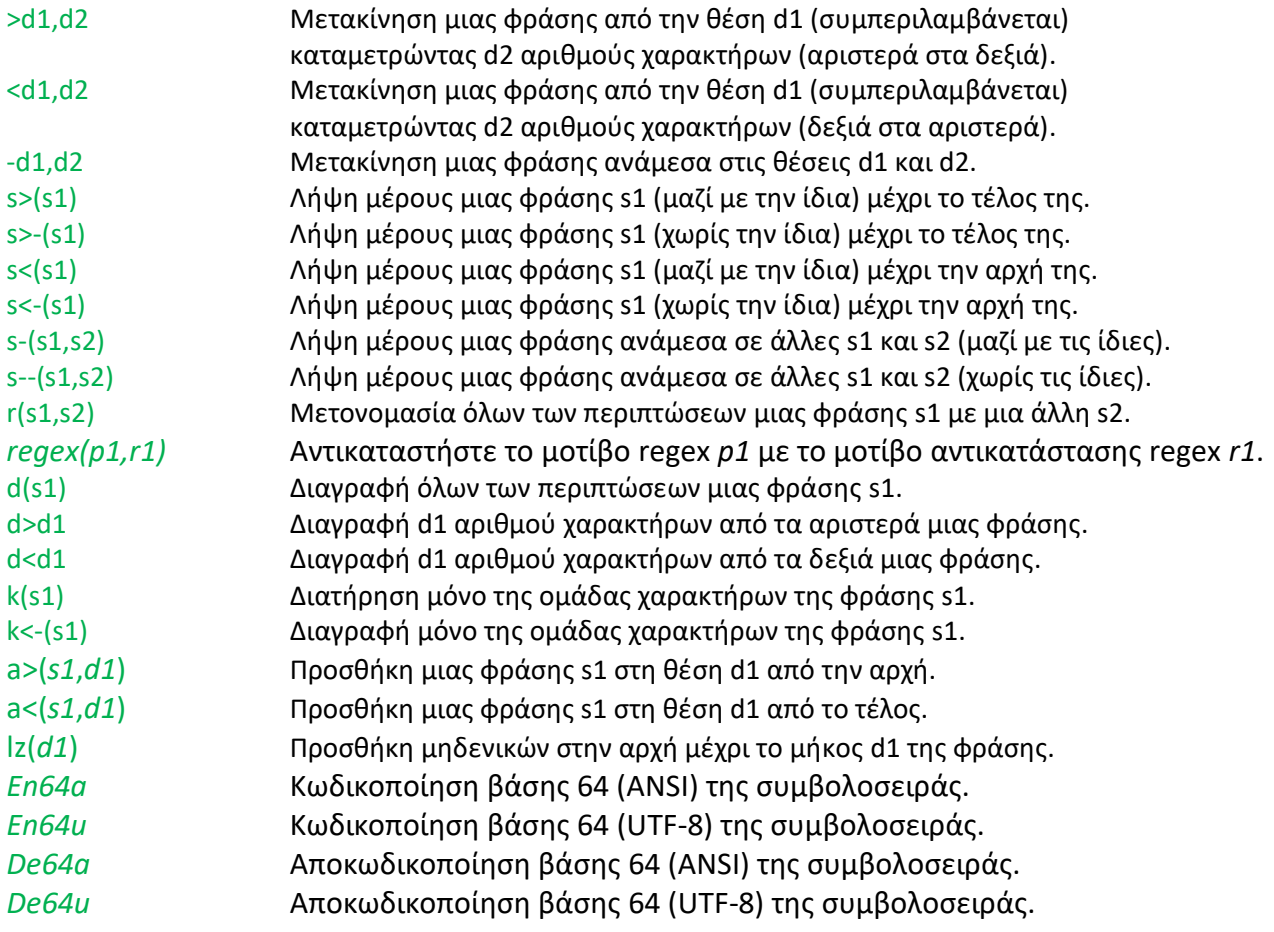

### **Cryptography Modifiers**

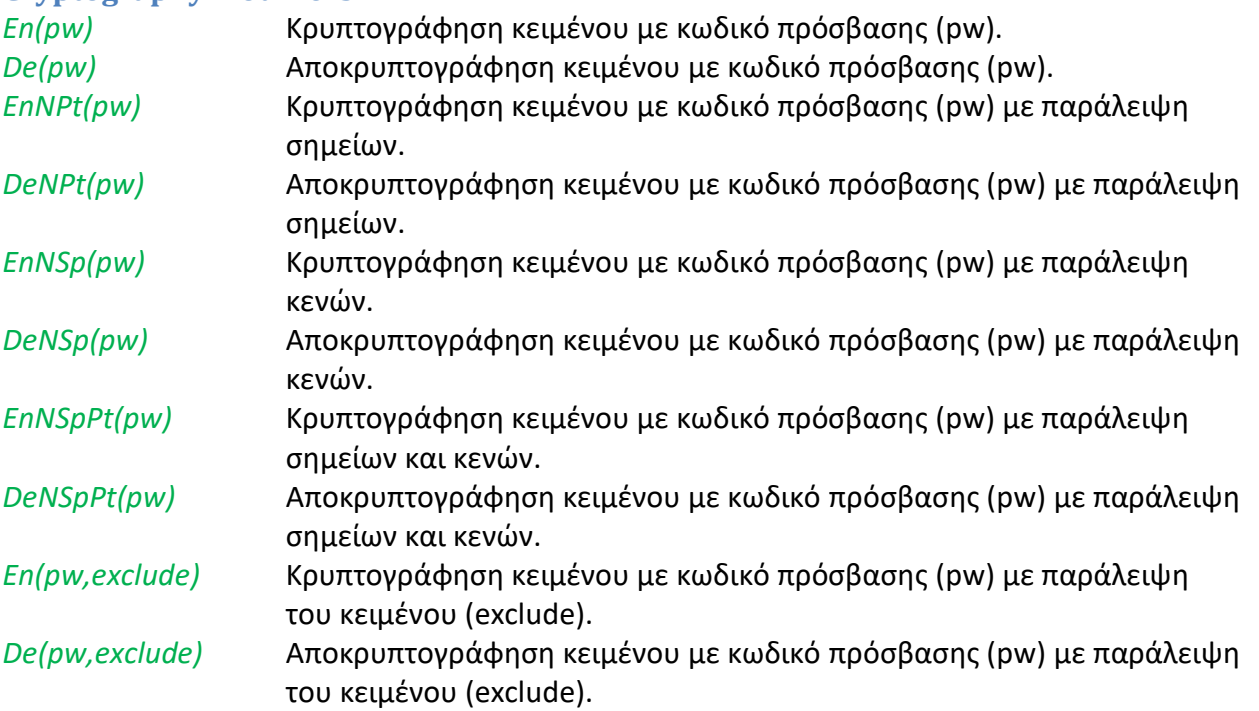

Σημείωση: Οι μη επιτρεπτοί χαρακτήρες στα ονόματα αρχείων δεν χρησιμοποιούνται. Όλοι οι χαρακτήρες ισχύουν για τους κωδικούς πρόσβασης.

#### *Μερικά παραδείγματα: Αρχικό Αποτέλεσμα*

%FileName#>3,4%.%FileExt% Readme.txt adme.txt %FileName#s>(me)%.%FileExt% Readme Example.doc me Example.doc %FileName#---#+%.%FileExt#---% TEST NAME.JPG Test name.jpg %FileName#r(me,PH)%.%FileExt% Memory me.zip PHmory PH.zip %FileName#a>(TEXT,3)%.%FileExt% Example.pdf ExTEXTample.pdf %FileName#lz(7)%.%FileExt% 125.jpg 0000125.jpg %FileName#En64a%.%FileExt% License.txt TGljZW5zZQ==.txt %FileName#De64a%.%FileExt% TGljZW5zZQ==.txt License.txt

# <span id="page-17-0"></span>**5.5. Εντολές κονσόλας**

Το DropIt παρέχει παραμέτρους για να ορίσετε προφίλ και πηγαία αρχεία. Μπορείτε να προ-επιλέξετε προφίλ και το DropIt να τα εφαρμόζει με την αρχική εκτέλεσή του. Πολύ βολικό!

Ακόμα καλύτερα, μπορείτε να ταξινομήσετε επιλεγμένα αρχεία από πολλαπλές τοποθεσίες, με μια μόνο λειτουργία, χωρίς να χρειάζεται να τα ακουμπήσετε αυτά καθόλου. Κι αυτό είναι αποτελεσματικό!

#### *Μπορείτε να χρησιμοποιήσετε παραμέτρους:*

→ **στα αρχεία LNK συντομεύσεων:** δεξί κλικ στο εικονίδιο της συντόμευσης, επιλέξτε *Ιδιότητες* και προσαρτήστε παραμέτρους στην γραμμή *Προορισμός*. Μπορείτε να δημιουργήσετε συντομεύσεις για να εκτελέσετε διαφορετικά προφίλ.

→ **στην Κονσόλα εντολών του συστήματος (Command prompt), σε scripts ή σε batch αρχεία:** δώστε την πλήρη αλληλουχία εντολών, όπως παρουσιάζεται στα παρακάτω παραδείγματα.

→ **στην Κονσόλα εντολών άλλων προγραμμάτων:** δώστε τις παραμέτρους, όπως ορίζονται από το περιβάλλον κάποιου προγράμματος, ώστε πχ. να στέλνετε εντολές στο DropIt από εφαρμογές διαχείρισης ή εκτέλεσης αρχείων.

### *Σημειώσεις σύνταξης παραμέτρων:*

→ -*ProfileName* είναι η σύνταξη για να ξεκινήσει το DropIt με το συγκεκριμένο προφίλ ή να επεξεργαστεί αρχεία με αυτό

- → *Filename* όπου μπορεί να περιέχει και \* αστερίσκο σαν ειδικό χαρακτήρα wildcard
- → *διπλά εισαγωγικά* "" χρειάζονται για παραμέτρους, οι οποίες περιέχουν κενά διαστήματα
- $\rightarrow$  και σχετικές και απόλυτες διαδρομές υποστηρίζονται σαν παράμετροι
- → */Close* είναι η εντολή για να κλείσουν όλες οι περιπτώσεις του DropIt
- → */Refresh* είναι η εντολή για την ανανέωση του DropIt και την επαναφόρτωση των ρυθμίσεων
- → */Restart* είναι η εντολή για την επανεκκίνηση του DropIt

### *Μερικά απλά παραδείγματα:*

 $\rightarrow$  χρήση του DropIt με ένα προσδιορισμένο προφίλ:

*"C:\My Folder\DropIt\DropIt.exe" -Lupo*

→ ταξινόμηση συγκεκριμένων πηγαίων αρχείων, χρησιμοποιώντας το προφίλ που ήταν ενεργό πριν κλείσει το DropIt την τελευταία φορά:

*"C:\My Folder\DropIt\DropIt.exe" "C:\Folder 1\\*.jpg" "E:\Folder 2\\*.png"*

 $\rightarrow$  ταξινόμηση συγκεκριμένων πηγαίων αρχείων, χρησιμοποιώντας ένα συγκεκριμένο προφίλ:

*"C:\My Folder\DropIt\DropIt.exe" -Lupo "C:\My Docs\text\*.\*" "E:\Folder\\*.pdf"*

→ κλείσιμο του DropIt από την κονσόλα:

*"C:\My Folder\DropIt\DropIt.exe" /Close*

# **5.6. Settings.ini**

Κάποιες προχωρημένες ρυθμίσεις δεν είναι πλέον διαθέσιμες από το παράθυρο Επιλογών, αλλά μπορούν να ρυθμιστούν εύκολα, τροποποιώντας το αρχείο *"Settings.ini"* του DropIt.

Για να γίνει αυτό, θα πρέπει μόνο να ανοιχτεί το αρχείο INI με τη χρήση του Σημειωματαρίου ή κάποιου αντίστοιχου κειμενογράφου και να τροποποιηθούν οι ρυθμίσεις με τις επιθυμητές τιμές.

Όλες οι ρυθμίσεις μπορούν να τροποποιηθούν, αλλά είναι προτιμότερο να αλλάξετε μόνο τις παρακάτω επιλογές:

### AlertAmbiguity = True / False

(αναπαραγωγή ήχου όταν εμφανιστεί η ένδειξη "Επιλογή ενέργειας")

### AlertMail = True / False

(ενεργοποιήση παραθύρου για να ολοκληρώσετε τα μηνύματα ηλεκτρονικού ταχυδρομείου της ενέργειας "Αποστολή με αλληλογραφία")

DupManualRename = Rename1 / Rename2 / Rename3 (χειροκίνητη μετονομασία διπλότυπων ως 1 = "Name 01", 2 = "Name\_01", 3 = "Name (01)")

EndCommandLine = any string (εκτελέση καθορισμένης εντολή μετά από κάθε διεργασία)

FixOpenWithDestination = True / False (ενεργοποίηση αυτόματου καθορισμού προορισμού της ενέργειας "Άνοιγμα με")

GraduallyHideSpeed =  $1/2/$  ... / 100 (ρύθμιση ταχύτητας απόκρυψης του DropIt)

# GraduallyHideTime = seconds

(ορισμός χρόνου μετά την απόκρυψη του DropIt)

GraduallyHideVisPx =  $0/1/$  ... / 50 (ορισμός των ορατών εικονοστοιχείων, όταν το DropIt είναι σε απόκρυψη)

### IgnoreAttributes = True / False

(επιτρέπει στο Drop It να αγνοεί τα χαρακτηριστικά αρχείων με Ανάγνωση μόνο / κρυμμένα, εάν χρειάζεται για την επεξεργασία τους)

### MonitoredFolderHotkeys = True / False

(επιτρέπει τα πλήκτρα πρόσβασης "Ctrl" και "Alt" για προσθαφαίρεση των παρακολουθούμενων φακέλων)

MonitoringFirstAtStartup = True / False

(επιλέξτε εάν θα γίνει ή όχι μια πρώτη σάρωση παρακολουθούμενων φακέλων κατά την εκκίνηση του DropIt)

SendToIcons = True / False (επιλέξτε εάν θα γίνει χρήση εικονίδιων προφίλ στο μενού Αποστολή προς)

### SendToName = any string

(ορισμός τίτλων συνδέσεων του DropIt στο μενού Αποστολή προς)

## **Ενότητα [FileContentDates]**

Αυτή η ενότητα περιέχει τις διαμορφώσεις για τις συντομεύσεις FileContentDate. Μπορεί να ρυθμιστεί, ώστε να ταιριάζει με άλλες γλώσσες ή μορφές ημερομηνίας, όπως επιθυμεί ο χρήστης. Η ρύθμιση αποτελείται από πολλά μέρη

1a) Day

1b) MonthNumericOrShortName 1c) YearShortOrLong

2) DateFormats

1a) έως 1c) περιέχουν μοτίβα για να αναγνωρίσουν τις συγκεκριμένες επιμέρους "λέξεις". Έτσι, με τη διαμόρφωση του MonthMar, ορίζετε πώς θα αναγνωριστεί ο μήνας "Μάρτιος" από το DropIt.

Η ενότητα 2) χρησιμοποιείται για να καθορίσει σε ποια μορφή αναγνωρίζονται οι προηγούμενες "λέξεις" ως πλήρης μορφή ημερομηνίας. Επομένως, το DropIt θα αναγνωρίσει μόνο μια ημερομηνία, αν ταιριάζει με μια από τις μεταβλητές DateFormats (ακριβής χρήση κεφαλαίων/πεζών):

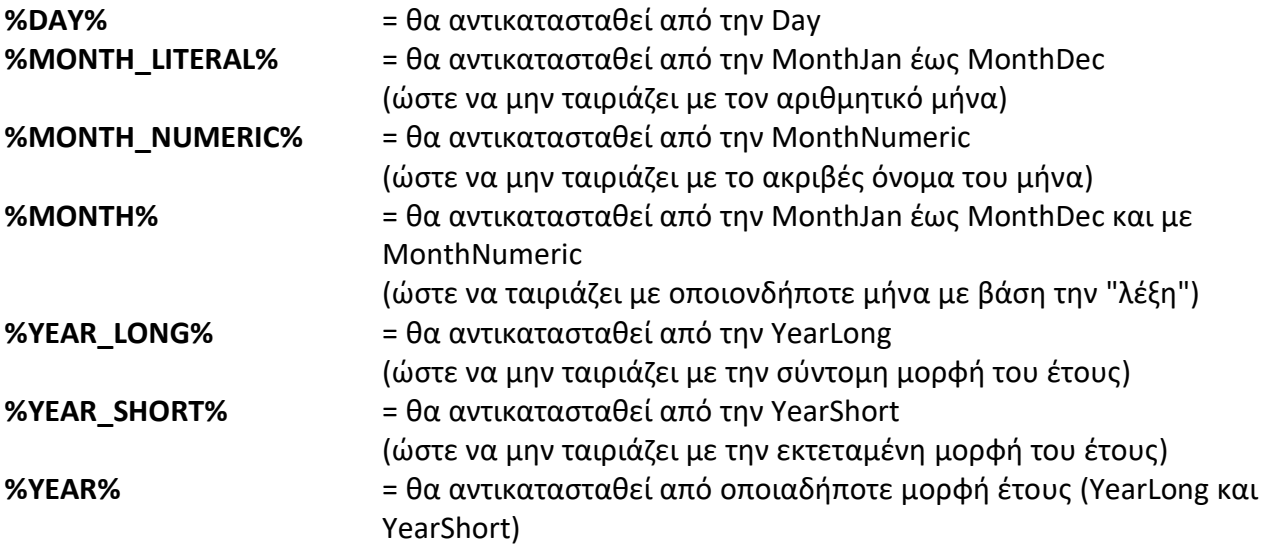